## How to Create a Parent Portal Account Using a Mobile Device

1

Use a mobile *web browser*,

NOT the mobile app to access
the Parent Portal. Use the QR
Code below to access or <u>click</u>

<u>here</u>

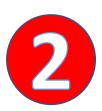

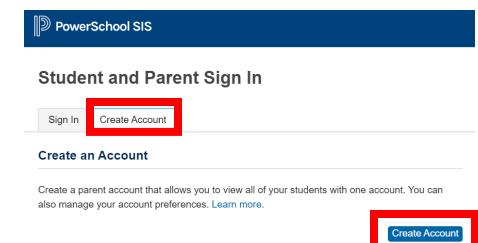

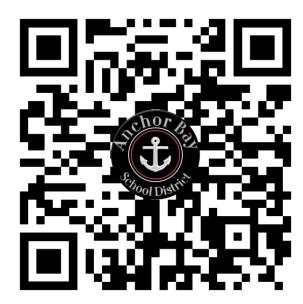

Select the *Create Account* Tab and select *Create Account*.

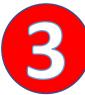

Fill out your information. The **Access ID** and **Access Password** are provided by the school office.

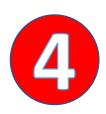

IMPORTANT: Once you have filled out the information, you will receive an email with a link to verify your new account.

YOU MUST CLICK ON THIS LINK FIRST for the login to work.

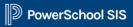

## **Create Parent Account**

|              | _ | -  | -4 | Λ | _ | _  | ٠., | - | <br>١ | tai | ١. |
|--------------|---|----|----|---|---|----|-----|---|-------|-----|----|
| $\mathbf{r}$ | а | re | nt | Δ | c | cc | וונ | m | P     | гаі | ıs |

| First Name       |  |
|------------------|--|
| Last Name        |  |
| Email            |  |
| Re-enter Email   |  |
| Desired Username |  |
| Password         |  |

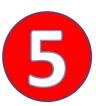

After clicking on the link in your email, sign in with the email and password that you entered.

**Note:** Check your junk mail in case the email verification went there.

Now you can access your child's information from the PowerSchool Mobile App. You will need our district code: MLSZ

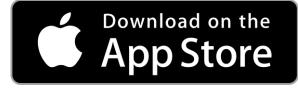

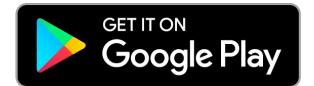